## **Iterative Proportional Fit (IPF) Exercise**

CTPP 2000 provides a large number of tables, but there are times when a table of interest for a particular analysis does not exist. In these situations it is often possible to synthesize the information using a combination of tables provided by CTPP 2000 and an Iterative Proportional Fit (IPF) process. For example, you would like to know the relationship between Vehicles Available and Number of Workers in the Household for workers that used bus or trolley bus as their Means of Transportation to Work. A single table that relates all of these attributes is not included in CTPP 2000. Table 1.35 relates vehicles to modes and Table 1.37 relates number of workers to modes, but there isn't a table that relates vehicles to number of workers by mode. Table 1.65: Number of Workers in Household (6) by Vehicles Available (6) is provided, but this is a Place of Residence table with All Households as the universe. Because the universes are different, the tables cannot be combined directly. They can, however, be combined indirectly as either rates or distribution patterns.

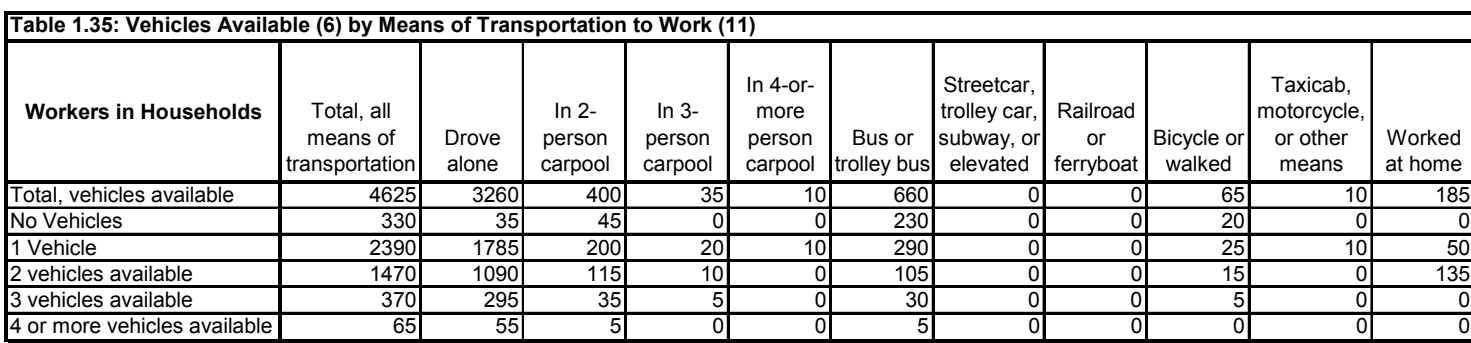

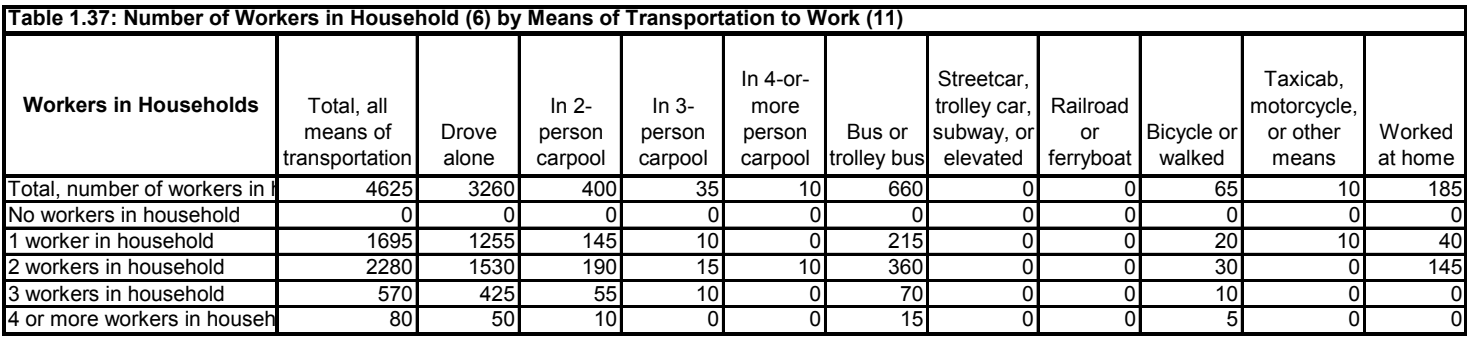

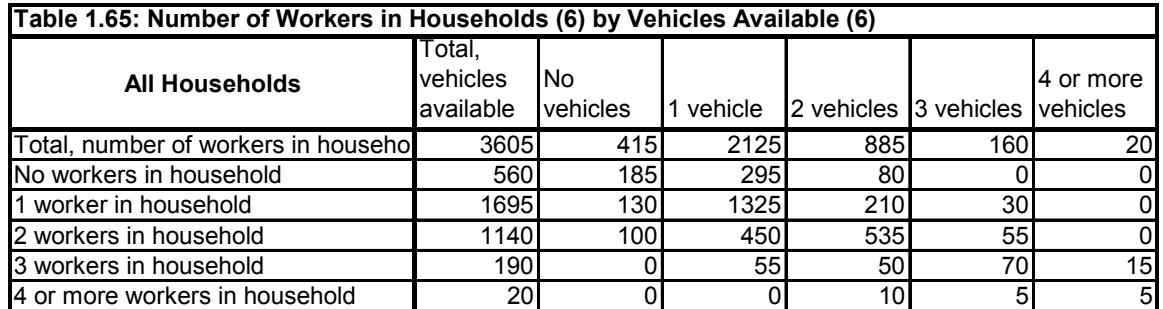

Using the data shown above, what is the percentage of zero car households that have two workers?

- 1) 18%
- 2) 24%
- 3) 29%
- 4) 36%

*If anything other than 2:* This answer is incorrect. Using the data from Table 1.65, the percentage of zero car households that have two workers it  $100 / 415 = 24\%$ .

*If 2:* Correct! Using the data from Table 1.65, the percentage of zero car households that have two workers it  $100 / 415 = 24\%$ .

If you calculate the percentages for each vehicle availability and number of worker category, you would end up with a table like the one shown below.

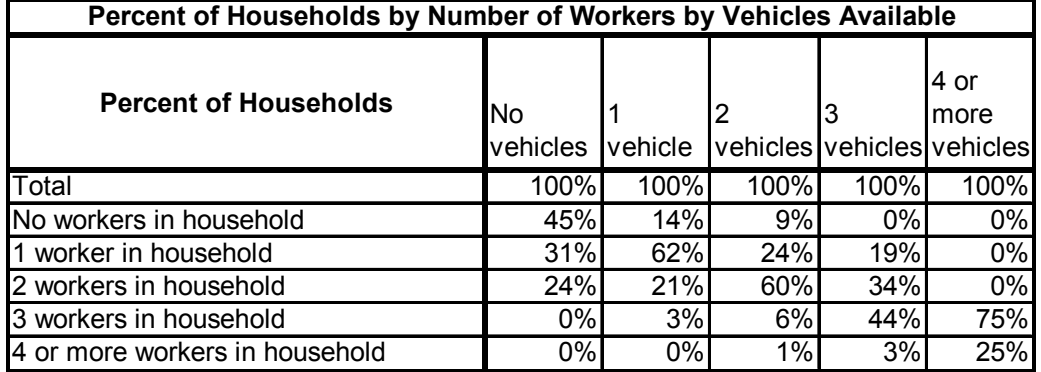

You could than apply this distribution to the data from Table 1.35 to estimate the mode shares by vehicles available and number of workers in the household. The table below shows what this might look like for the bus/trolley bus mode category.

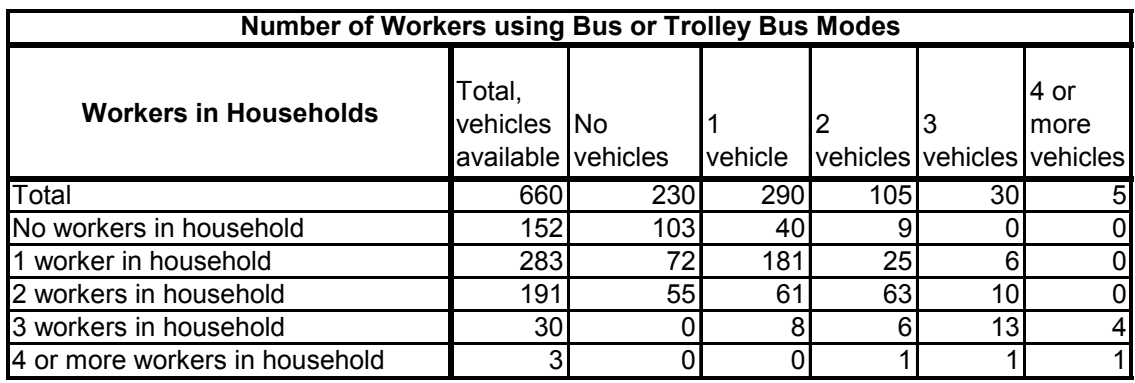

If you compare the totals by number of workers to the values found in Table 1.37, you will see that the values do not match. This should be expected when using a simple proportional distribution.

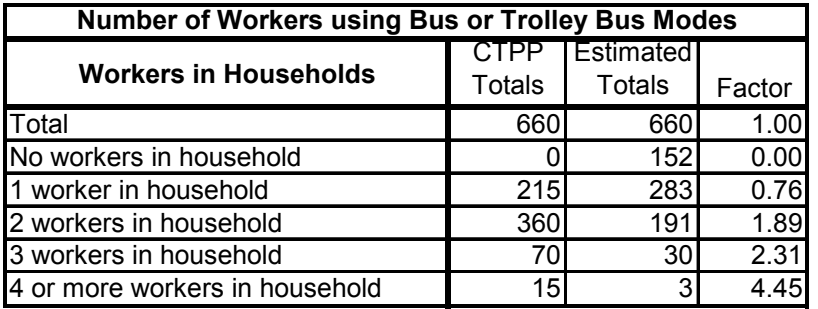

To correct this problem, you could apply an Iterative Proportional Fit (IPF) or FRATAR procedure to adjust the cell values based on the joint distribution. The IPF process calculates a correction factor based on the number of workers in the household totals and applies it to each row value. It then sums up the column totals and compares the values to the target totals. A correction factor is calculated and applied to the values in each column. This process is performed several times until the differences between the estimated totals and the target totals are approximately zero.

If you were to apply an IPF process, the results for the bus/trolley bus mode are shown in the following table. Notice that this table is similar but not exactly the same as the one shown previously. The workers from no-worker households were eliminated and the number of 2 worker households with no vehicles or 1 vehicle increased significantly. This implies that households with more workers than vehicles are more likely to use transit to worker than the average household in this neighborhood.

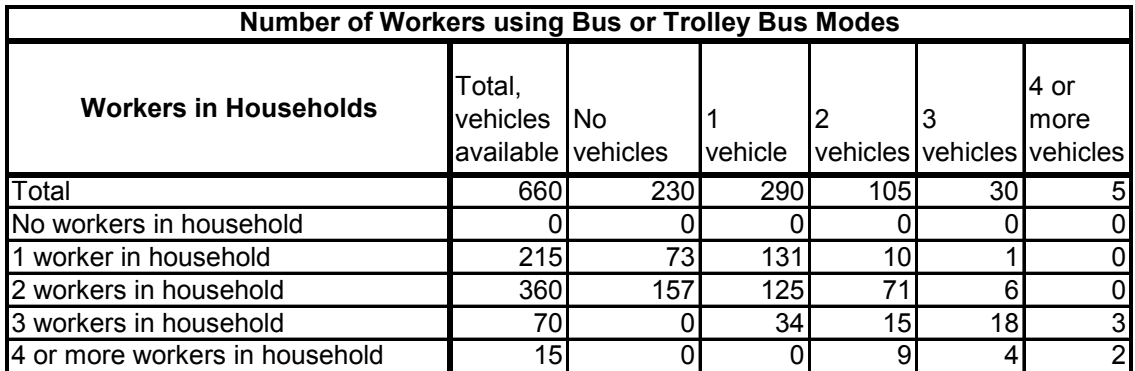

If you would like to try this for yourself, an Excel spreadsheet with the above information is provided. To operate this spreadsheet you can used the following steps.

- 1) Copy the values from D5:H9 on the worksheet labeled Table 1.65 to the corresponding location on the IPF worksheet. This will initialize the IPF process with the CTPP table values.
- 2) Then you can decide which travel mode you would like to estimate from the options in Tables 1.35 and 1.37. The default IPF application uses the Bus and Trolley Bus mode information. If you wish to apply the process to a different mode, copy the column values

from Table 1.35 to the row values D11:H11 in the IPF worksheet. Then copy the column values from Table 1.37 to the column values J5:J9 in the IPF worksheet.

- 3) At this point the IPF worksheet automatically calculates the first round of IPF adjustments to the data. The table labeled STEP 1 in the IPF worksheet shows the results after the column adjustments are applied. The table labeled STEP 2 shows the results of applying row adjustments to the results of the column adjustments.
- 4) The percent errors shown in J17:J21 and E33:H33 represent the overall status of the IPF process. If these values are near zero, the process is complete.
- 5) Since all of the percent errors are not likely to be zero, you will need to iterate through the process several more times until the percent errors are zero. To do this you copy the data from D27:H32 in the last table to D5:H9 in the first table of the IPF worksheet. You need to use the PASTE SPECIAL command and select the "Values" option to copy the data without the formulas. Repeat this process several times until the errors are zero.